## 迷惑メール対策をしながら、Kazasu メールを受信する設定(au をご利用の場合) 2019/01

※以下(例 1)(例 2) のアドレスは一例です。教室によっては、別アドレスの場合もございます。ご確認ください。 ※この設定にはパケット料が発生しません。

1. フィーチャーフォン (ガラケー)の場合 ① 「トップメニュー・検索」より、「My au」をクリッ ク。 ② 「ケータイに、あんしんを。」を選択し、 「迷惑メールでお困りの方はこちら」をクリック。 ③ 「迷惑メールフィルター設定へ」をクリックし、 「迷惑メールフィルターの設定・確認へ」を選択。 ④ 暗証番号を入力し、「送信」をクリック。 ⑤ 迷惑メールフィルター画面の「受信リストに登録 する」をクリック。 ⑥ 「全て有効」を選択し、最下部「次へ」をクリ ック。 ⑦ Kazasu メール送信元のアドレス、もしくはドメ インを入力し、確認の範囲(「ドメ(ドメイン一致)」、 「完全」)を選択し、左上の口にチェックを入れ、 画面下部の「登録」をクリック。 (例1)完全一致の場合 kazasu@kzsmail.com (例 2)ドメイン(@以降)一致の場合 kzsmail.com ⑧ 「★設定確認★」が表示されますので、受信リスト の「全て有効」にチェックが入っているか等、内容 を確認して、「登録」をクリック。 ⑨ 「登録が完了しました。」と表示されれば、設定完了。 2. スマートフォン (ガラホ含む) 場合 ① Wi-fi ネットワークをオフにしてご利用下さい。 ② HOME 画面から「E メールアプリ」を起動。 ③ 「メニューボタン」をタップ。 ④ 「E メール設定」をタップ。 ⑤ 「アドレス変更・フィルター設定」または 「アドレス変更/迷惑メール設定」をタップ。 ⑥ 「接続する」をタップ。 ⑦ 「迷惑メールフィルターの設定/確認へ」をタップ。 ⑧ 4ケタの「暗証番号」を入力し送信ボタンをタップ。 ⑨ 「受信リストに登録/アドレス帳受信設定をする」を タップ。 左側の**<必ず受信>**にチェックを入れます。 ⑪ Kazasu メール送信元アドレス、もしくはドメイン を入力し、一致範囲(ドメイン/完全/部分一致)を 選択。 (例1)完全一致の場合 kazasu@kzsmail.com (例 2)ドメイン(@以降)一致の場合 kzsmail.com リスト下部【受信リストの有効・無効設定】を有効 にし「変更する」をタップ。※下部に【必ず受信の 有効・無効設定】がある場合も有効にしてください ⑫ 「受信リスト設定確認・変更確認」が表示されます ので、内容を確認して、「OK」をタップ。 ⑬ 「登録が完了しました」と表示されれば、設定完了。 3. iPhone の場合 ※ログインが必要な場合がございます。 ① Wi-fi ネットワークをオフにしてご利用下さい。 ② HOME 画面から「Safari」をタップ。 ③ 検索バーに「au 受信リスト設定」と入力・検索し、 「受信リスト設定 I 迷惑メールフィルター機能 | au」というページを開きます。 ④ ページ内の、「迷惑メールフィルター設定へ」を タップし、auID とパスワードを入力後、ログインし ます。) ⑤ 「EZ 番号通知確認」が表示されるので、内容をご確 認のうえ「同意する」をタップ。 ⑥ 「受信リストに登録/アドレス帳受信設定をする」を タップ。 ⑦ 左側の<必ず受信>にチェックを入れます。 ⑧ Kazasu メール送信元アドレス、もしくはドメイン を入力し、一致範囲(ドメイン/完全/部分一致)を 選択。 (例1)完全一致の場合 kazasu@kzsmail.com (例 2)ドメイン(@以降)一致の場合 kzsmail.com リスト下部【受信リストの有効・無効設定】を有効 にし、「変更する」をタップ。 ⑨ 「設定確認」が表示されますので、内容を確認して、 「OK」をタップし、「登録が完了しました」と表示 されれば、設定完了。

## 迷惑メール対策をしながら、Kazasu メールを受信する設定(NTT DoCoMo をご使用の場合) 2019/01

※以下(例 1)(例 2) のアドレスは一例です。教室によっては、別アドレスの場合もございます。ご確認ください。 ※この設定にはパケット料が発生しません。

② 「2.迷惑メール対策設定」の「詳細設定/解除」 をクリック。 3 「認証」画面にて「i モードパスワードを入力」し、 「決定」をクリック。 ④ 「指定受信/拒否設定」の「設定を利用する」に チェックを入れ「次へ」をクリック。 ⑤ 画面を下方へ移動し、「2.受信するメールの設定」 を表示させ、「受信メール設定」をクリック。 ⑥ 画面を下方へ移動し、「▼受信するメールの登録」を 表示させます。 ⑦ 各数字後部の空欄をクリックして、Kazasu メール 送信元のアドレス、もしくはドメインを入力し、 「登録」をクリック。 (例1)アドレス一致の場合 kazasu@kzsmail.com (例 2)ドメイン(@以降)一致の場合 kzsmail.com ⑧ 「受信するドメイン・メールアドレスを登録しました。」と 表示されれば、設定完了。

1. フィーチャーフォン (ガラケー) の場合 ① i モードに接続し、「メール設定」をクリック。

① Wi-fi ネットワークをオフにしてご利用下さい。 ② 「dメニュー」をタップ(または、ブラウザから、 「dメニュー・検索」を選択します)。 ③ 「My docomo(お客様サポート)」をタップ。 ④ 「メール・パスワードなどの設定」を開き、「メール 設定」をタップ。 ⑤ 「認証画面」にて「spモードパスワードを入力」 し、「決定」をタップ。 ⑥ メール設定内の「迷惑メール対策」の「指定受信/ 拒否設定」をタップ。 ⑦ 「受信/拒否設定」にて「設定を利用する」にチェッ クを入れ、「次へ」をタップ。

2. スマートフォン (ガラホ含む) の場合

- ⑧ 「受信するメールの設定」をタップして、「登録済み メールド レス・ドメイン の下にある「さらに追加する」を タップ。
- ⑨ Kazasu メール送信元のアドレス、もしくはドメイ ンを入力し、下にある「確認する」をタップ。 (例1)アドレス一致の場合 kazasu@kzsmail.com (例 2)ドメイン(@以降)一致の場合 kzsmail.com
- ⑩ 登録内容を確認していただき、間違いが無ければ、 「設定を確定する」をタップ。
- ⑪ 「以下の内容で設定が完了しました」と表示されれ ば、設定完了。
- 3.iPhone の場合
	- ① Wi-fi ネットワークをオフにしてご利用下さい。
	- ② 「Safari」をタップ。
	- ③ 「ブックマーク」をタップ。 (下段右から 2 つ目「本を開いたマーク」)
	- ④ 「ドコモお客様サポート」をタップ。
	- ⑤ 「サービス・メールなどの設定」をタップし、 さらに「メール設定」をタップ。
	- ⑥ 「認証画面」にて「spモードパスワードを入力」 し、「認証する」をタップ。
	- ⑦ 「迷惑メール対策」画面の「指定受信/拒否設定」 をタップ。
	- ⑧ 「受信/拒否設定」にて「設定を利用する」にチェッ クを入れ、「次へ」をタップ。
	- ⑨ 「受信するメールの設定」をタップして、「登録済み メールドレス」の下にある「さらに追加する」をタップ。
	- ⑩ Kazasu メール送信元のアドレス、もしくはドメイ ンを入力し、下にある「確認する」をタップ。 (例1)アドレス一致の場合 kazasu@kzsmail.com (例 2)ドメイン(@以降)一致の場合 kzsmail.com
	- ⑪ 登録内容を確認していただき、間違いが無ければ、 「設定を確定する」をタップ。
	- ⑫ 「以下の内容で設定が完了しました」と表示されれ ば、設定完了。

## 迷惑メール対策をしながら、Kazasu メールを受信する設定(softbank をご利用の場合 1/2) 2018 - 2019/01 2019/01

※以下(例1)(例2)のアドレスは一例です。教室によっては、別アドレスの場合もございます。ご確認ください。 ※この設定にはパケット料が発生しません。

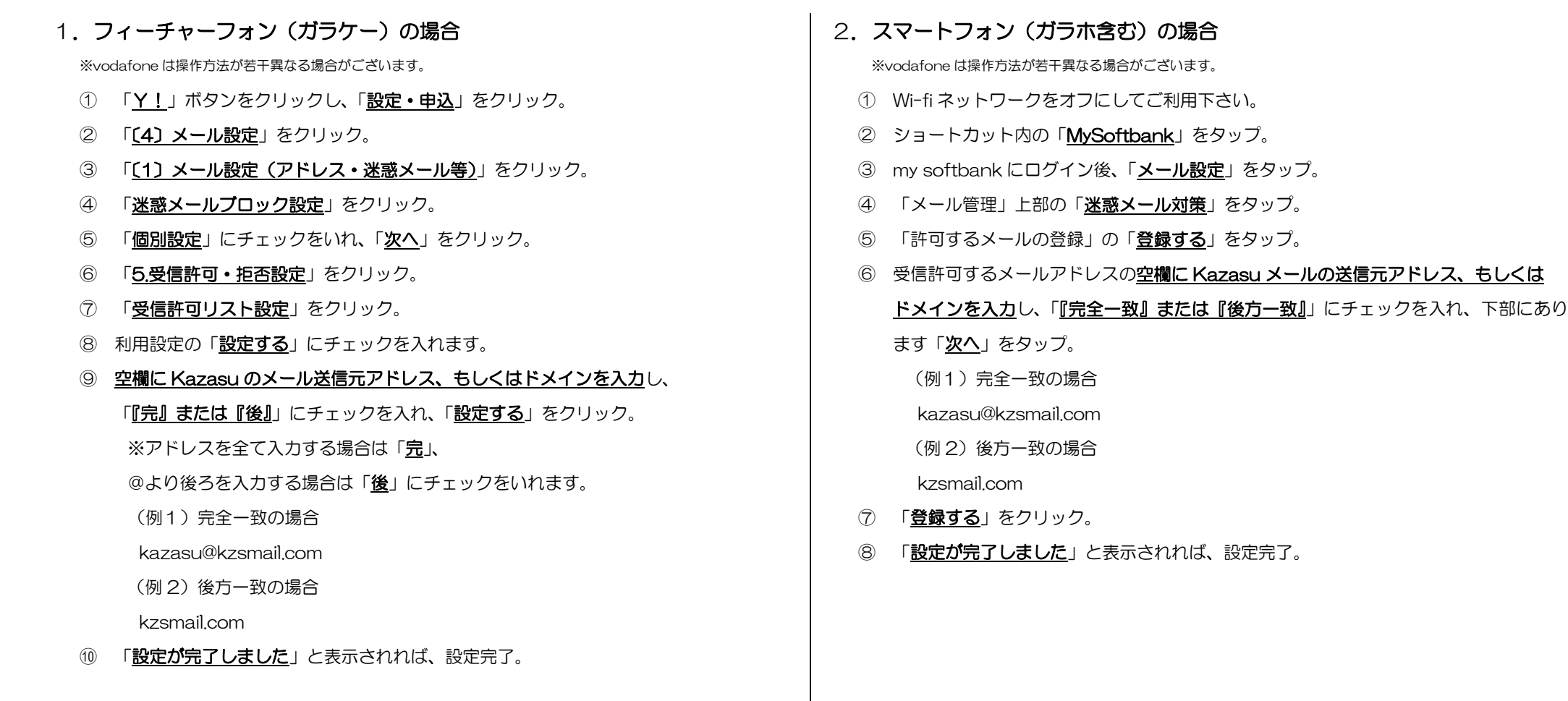

## 迷惑メール対策をしながら、Kazasu メールを受信する設定(softbank をご利用の場合 2/2) 2019/01 2019/01 2019/01 2019/01

※以下(例 1)(例 2) のアドレスは一例です。教室によっては、別アドレスの場合もございます。ご確認ください。 ※この設定にはパケット料が発生しません。

- 3.iPhone でドメインが「@softbank.ne.jp」の場合 ① Wi-fi ネットワークをオフにしてご利用下さい。 ② 「Safari」をタップし、「ブックマーク」(下段右から 2 つ目「本を開いたマーク」) をタップ。 ③ 「My Softbank」をタップし、ログイン。 ④ 「迷惑メールをブロック」または「迷惑メールブロックの設定」の「変更する」を タップ。 ⑤ 「個別設定はこちら」を選択。 ⑥ 「受信許可・拒否設定」の「変更後の設定【E メール】」より、「受信許可リスト設定」 をタップ。 ⑦ 利用設定の「設定する」を選択。 ⑧ 受信許可するメールアドレスの空欄に Kazasu メールの送信元アドレス、もしくは ドメインを入力し、「『完全一致』または『後方一致』」にチェックを入れ、下部にあり ます「次へ」をタップ。 (例1)完全一致の場合 kazasu@kzsmail.com (例2)後方一致の場合 kzsmail.com ⑨ 「設定する」をタップ。 4. iPhone でドメインが「@i.softbank.jp」の場合 ① Wi-fi ネットワークをオフにしてご利用下さい。 をタップ。 ③ 「My Softbank」をタップし、ログイン。 ④ 「メール設定」をタップ。 ⑤ 「メール管理」上部の「迷惑メール対策」をタップ。 ⑥ 「許可するメールの登録」の「登録する」をタップ。 ⑦ 受信許可するメールアドレスの空欄に Kazasu メールの送信元アドレス、もしくは ます「次へ」をタップ。 (例1)完全一致の場合 kazasu@kzsmail.com (例2)後方一致の場合 kzsmail.com ⑧ 「登録する」をタップ。 ⑨ 「設定が完了しました」と表示されれば、設定完了。
	- ⑩ 「設定が完了しました」と表示されれば、設定完了。

2 「Safari」をタップし、「ブックマーク」(下段右から2つ目「本を開いたマーク」)

ドメインを入力し、「『完全一致』または『後方一致』」にチェックを入れ、下部にあり